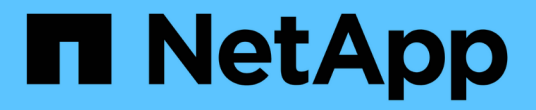

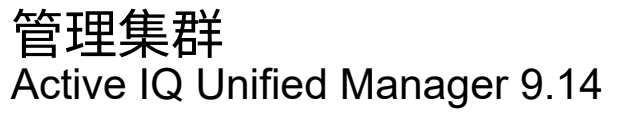

NetApp March 07, 2024

This PDF was generated from https://docs.netapp.com/zh-cn/active-iq-unified-manager/storagemgmt/concept\_how\_discovery\_process\_works.html on March 07, 2024. Always check docs.netapp.com for the latest.

# 目录

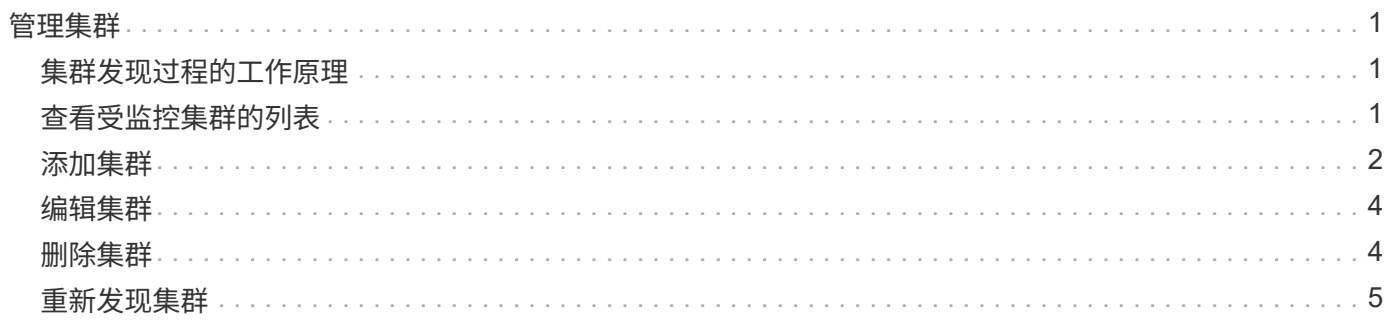

# <span id="page-2-0"></span>管理集群

您可以使用 Unified Manager 监控,添加,编辑和删除集群来管理 ONTAP 集群。

# <span id="page-2-1"></span>集群发现过程的工作原理

将集群添加到 Unified Manager 后,服务器将发现集群对象并将其添加到数据库中。了解 发现过程的工作原理有助于您管理组织的集群及其对象。

收集集群配置信息的监控间隔为 15 分钟。例如,添加集群后,需要 15 分钟才能在 Unified Manager UI 中显示 集群对象。更改集群时,此时间范围也是如此。例如,如果向集群中的 SVM 添加两个新卷,则在下一轮询间隔 之后,用户界面中会显示这些新对象,最长可能为 15 分钟。

下图显示了发现过程:

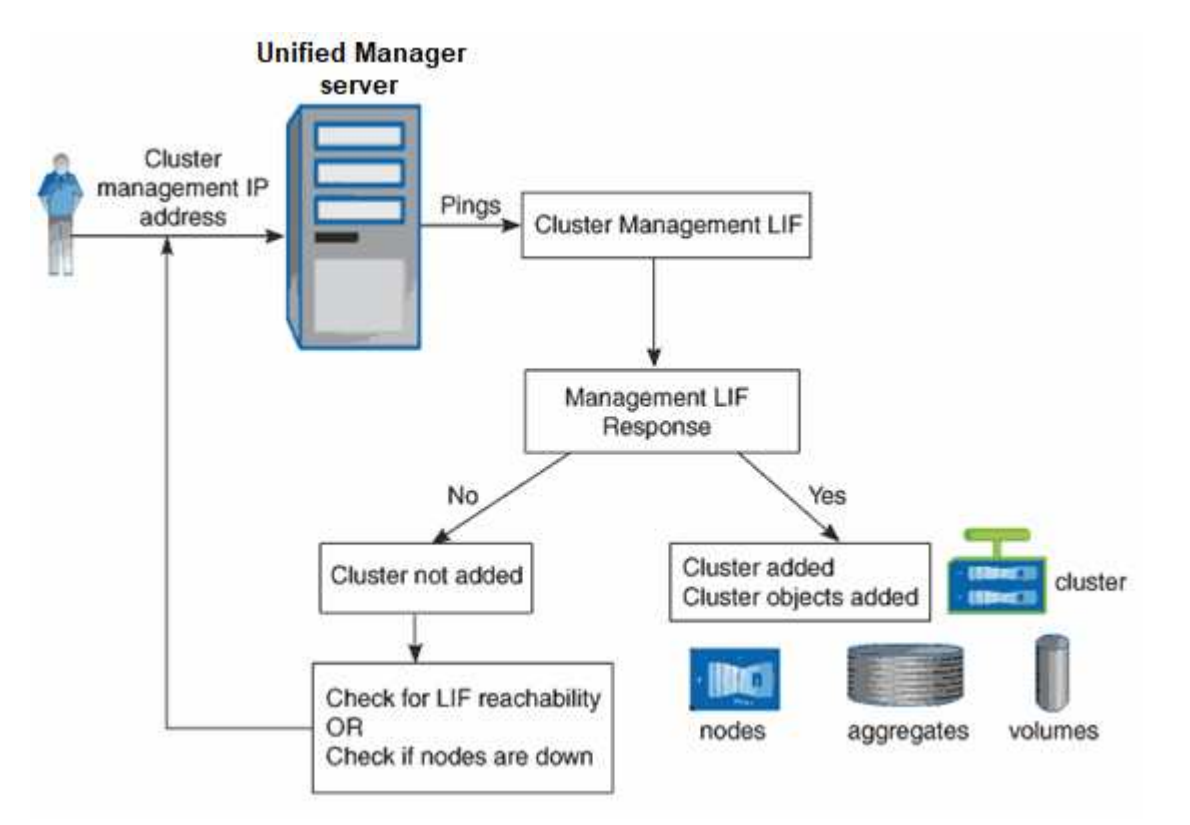

发现新集群的所有对象后, Unified Manager 将开始收集过去 15 天的历史性能数据。这些统计信息是使用数据 连续性收集功能收集的。添加集群后,此功能会立即为您提供超过两周的集群性能信息。数据连续性收集周期完 成后,系统会默认每五分钟收集一次实时集群性能数据。

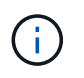

由于收集 15 天的性能数据需要占用大量 CPU 资源,因此建议您错开添加新集群的时间,以便不 会在太多集群上同时运行数据连续性收集轮询。

# <span id="page-2-2"></span>查看受监控集群的列表

您可以使用集群设置页面查看集群清单。您可以查看有关集群的详细信息,例如集群名称

或 IP 地址以及通信状态。

• 您需要的内容 \*

您必须具有操作员,应用程序管理员或存储管理员角色。

#### 步骤

1. 在左侧导航窗格中,单击 \* 存储管理 \* > \* 集群设置 \* 。

此时将显示由Unified Manager管理的存储环境中的所有集群。集群列表按收集状态严重性级别列进行排序。 您可以单击列标题,按不同列对集群进行排序。

## <span id="page-3-0"></span>添加集群

您可以将集群添加到 Active IQ Unified Manager 中, 以便监控集群。这包括能够获取集群 的运行状况,容量,性能和配置等集群信息,以便您可以发现并解决可能发生的任何问 题。

- 您需要的内容 \*
- 您必须具有应用程序管理员角色或存储管理员角色。
- 您必须具有以下信息:
	- Unified Manager支持内部ONTAP 集群、ONTAP Select 、Cloud Volumes ONTAP。
	- 您必须具有集群的主机名或集群管理 IP 地址( IPv4 或 IPv6 )。

使用主机名时,必须解析为集群管理 LIF 的集群管理 IP 地址。如果使用节点管理 LIF ,则操作将失败。

◦ 要访问集群,您必须具有用户名和密码。

此帐户必须具有\_admin\_角色、并且应用程序访问权限设置为\_ontapi\_、*console \_*和*\_http*。

- 您必须知道要使用 HTTPS 协议连接到集群的端口号(通常为端口 443 )。
- 集群必须运行 ONTAP 9.1 或更高版本的软件。
- 。Unified Manager 服务器上必须有足够的空间。如果已占用的空间超过 90%, 则系统将阻止您向服务器 添加集群。
- 您具有所需的证书:
- SSL (HTTPS)证书\*:此证书归Unified Manager所有。全新安装的Unified Manager将生成默认的自签名SSL (HTTPS)证书。NetApp建议您将其升级到CA签名证书、以提高安全性。如果服务器证书到期、您应重新生 成该证书并重新启动Unified Manager、以便服务加入新证书。有关重新生成SSL证书的详细信息、请参见 ["](https://docs.netapp.com/zh-cn/active-iq-unified-manager/config/task_generate_an_https_security_certificate_ocf.html) [生成](https://docs.netapp.com/zh-cn/active-iq-unified-manager/config/task_generate_an_https_security_certificate_ocf.html) [HTTPS](https://docs.netapp.com/zh-cn/active-iq-unified-manager/config/task_generate_an_https_security_certificate_ocf.html) [安全证书](https://docs.netapp.com/zh-cn/active-iq-unified-manager/config/task_generate_an_https_security_certificate_ocf.html)["](https://docs.netapp.com/zh-cn/active-iq-unified-manager/config/task_generate_an_https_security_certificate_ocf.html)。

**EMS**证书:此证书归Unified Manager所有。它用于身份验证期间从ONTAP 收到的EMS通知。

用于相互**TLS**通信的证书:在Unified Manager和ONTAP 之间进行相互TLS通信期间使用。系统将根 据ONTAP 版本为集群启用基于证书的身份验证。如果运行ONTAP 版本的集群低于9.5、则不会启用基于证 书的身份验证。

如果要更新旧版本的Unified Manager、则不会自动为集群启用基于证书的身份验证。但是、您可以通过修 改和保存集群详细信息来启用此功能。如果证书过期、则应重新生成证书以加入新证书。有关查看和重新生 成证书的详细信息、请参见 ["](#page-5-0)[编辑集群](#page-5-0)["](#page-5-0)。

- 您可以从Web UI添加集群、系统会自动启用基于证书的身份验证。
- 您可以通过Unified Manager命令行界面添加集群、但默认情况下不会启用基于证书的身 份验证。如果要使用Unified Manager命令行界面添加集群、则需要使用Unified Manager 界面编辑此集群。您可以看到 ["](https://docs.netapp.com/us-en/active-iq-unified-manager/events/reference_supported_unified_manager_cli_commands.html)[支持的](https://docs.netapp.com/us-en/active-iq-unified-manager/events/reference_supported_unified_manager_cli_commands.html) [Unified Manager](https://docs.netapp.com/us-en/active-iq-unified-manager/events/reference_supported_unified_manager_cli_commands.html) [命令](https://docs.netapp.com/us-en/active-iq-unified-manager/events/reference_supported_unified_manager_cli_commands.html)[行界面](https://docs.netapp.com/us-en/active-iq-unified-manager/events/reference_supported_unified_manager_cli_commands.html)[命令](https://docs.netapp.com/us-en/active-iq-unified-manager/events/reference_supported_unified_manager_cli_commands.html)["](https://docs.netapp.com/us-en/active-iq-unified-manager/events/reference_supported_unified_manager_cli_commands.html) 使用Unified Manager命令行界面添加集群。
- 如果为集群启用了基于证书的身份验证、并且您从服务器备份Unified Manager并还原到 另一个Unified Manager服务器、其中主机名或IP地址发生了更改、则监控集群可能会失 败。要避免失败、请编辑并保存集群详细信息。有关编辑集群详细信息的详细信息、请参 见 ["](#page-5-0)[编辑集群](#page-5-0)["](#page-5-0)。

集群证书: 此证书归ONTAP 所有。您不能将证书已过期的集群添加到Unified Manager中、如果证书已过 期、则应在添加集群之前重新生成该集群。有关生成证书的信息、请参见知识库(KB)文章 ["](https://kb.netapp.com/Advice_and_Troubleshooting/Data_Storage_Software/ONTAP_OS/How_to_renew_an_SSL_certificate_in_ONTAP_9)[如何在](https://kb.netapp.com/Advice_and_Troubleshooting/Data_Storage_Software/ONTAP_OS/How_to_renew_an_SSL_certificate_in_ONTAP_9)[System](https://kb.netapp.com/Advice_and_Troubleshooting/Data_Storage_Software/ONTAP_OS/How_to_renew_an_SSL_certificate_in_ONTAP_9) [Manager](https://kb.netapp.com/Advice_and_Troubleshooting/Data_Storage_Software/ONTAP_OS/How_to_renew_an_SSL_certificate_in_ONTAP_9)[用户界面中续](https://kb.netapp.com/Advice_and_Troubleshooting/Data_Storage_Software/ONTAP_OS/How_to_renew_an_SSL_certificate_in_ONTAP_9)[订](https://kb.netapp.com/Advice_and_Troubleshooting/Data_Storage_Software/ONTAP_OS/How_to_renew_an_SSL_certificate_in_ONTAP_9)[ONTAP](https://kb.netapp.com/Advice_and_Troubleshooting/Data_Storage_Software/ONTAP_OS/How_to_renew_an_SSL_certificate_in_ONTAP_9) [自签](https://kb.netapp.com/Advice_and_Troubleshooting/Data_Storage_Software/ONTAP_OS/How_to_renew_an_SSL_certificate_in_ONTAP_9)[名](https://kb.netapp.com/Advice_and_Troubleshooting/Data_Storage_Software/ONTAP_OS/How_to_renew_an_SSL_certificate_in_ONTAP_9)[证书](https://kb.netapp.com/Advice_and_Troubleshooting/Data_Storage_Software/ONTAP_OS/How_to_renew_an_SSL_certificate_in_ONTAP_9)["](https://kb.netapp.com/Advice_and_Troubleshooting/Data_Storage_Software/ONTAP_OS/How_to_renew_an_SSL_certificate_in_ONTAP_9)。

•一个 Unified Manager 实例可以支持特定数量的节点。如果您需要监控的环境超出支持的节点数,则必须安 装一个额外的 Unified Manager 实例以监控某些集群。要查看支持的节点数列表、请参见 ["](https://www.netapp.com/media/13504-tr4621.pdf)[《](https://www.netapp.com/media/13504-tr4621.pdf) [Unified](https://www.netapp.com/media/13504-tr4621.pdf) [Manager](https://www.netapp.com/media/13504-tr4621.pdf) [最](https://www.netapp.com/media/13504-tr4621.pdf)[佳](https://www.netapp.com/media/13504-tr4621.pdf)[实](https://www.netapp.com/media/13504-tr4621.pdf)[践指南》](https://www.netapp.com/media/13504-tr4621.pdf)["](https://www.netapp.com/media/13504-tr4621.pdf)。

#### 步骤

- 1. 在左侧导航窗格中,单击 \* 存储管理 \* > \* 集群设置 \* 。
- 2. 在 Cluster Setup 页面上,单击 \* 添加 \* 。
- 3. 在添加集群对话框中,根据需要指定值,然后单击 \* 提交 \* 。
- 4. 在授权主机对话框中,单击 \* 查看证书 \* 以杳看有关集群的证书信息。
- 5. 单击 \* 是 \* 。

 $(\dagger)$ 

保存集群详细信息后、您可以看到用于集群相互TLS通信的证书。

如果未启用基于证书的身份验证、则Unified Manager仅在首次添加集群时才会检查证书。Unified Manager 不会检查对 ONTAP 的每次 API 调用的证书。

发现新集群的所有对象后, Unified Manager 将开始收集过去 15 天的历史性能数据。这些统计信息是使用数据 连续性收集功能收集的。添加集群后,此功能会立即为您提供超过两周的集群性能信息。数据连续性收集周期完 成后,系统会默认每五分钟收集一次实时集群性能数据。

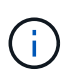

由于收集 15 天的性能数据需要占用大量 CPU 资源, 因此建议您错开添加新集群的时间, 以便不 会在太多集群上同时运行数据连续性收集轮询。此外,如果您在数据连续性收集期间重新启动 Unified Manager ,则收集将暂停,并且性能图表中会显示缺少的时间范围。

如果您收到一条错误消息,指出无法添加集群,请检查是否存在以下问题:

- $\circledcirc$
- 如果两个系统上的时钟未同步,并且 Unified Manager HTTPS 证书开始日期晚于集群上的日 期。您必须确保时钟使用 NTP 或类似服务进行同步。
- 如果集群已达到 EMS 通知目标的最大数量,则无法添加 Unified Manager 地址。默认情况下 ,只能在集群上定义 20 个 EMS 通知目标。
- 相关信息 \*

["](https://docs.netapp.com/zh-cn/active-iq-unified-manager/config/task_add_users.html)[添加用户](https://docs.netapp.com/zh-cn/active-iq-unified-manager/config/task_add_users.html)["](https://docs.netapp.com/zh-cn/active-iq-unified-manager/config/task_add_users.html)

["](https://docs.netapp.com/zh-cn/active-iq-unified-manager/health-checker/task_view_cluster_list_and_details.html)[查看集群列表和详细信息](https://docs.netapp.com/zh-cn/active-iq-unified-manager/health-checker/task_view_cluster_list_and_details.html)["](https://docs.netapp.com/zh-cn/active-iq-unified-manager/health-checker/task_view_cluster_list_and_details.html)

["](https://docs.netapp.com/zh-cn/active-iq-unified-manager/config/task_install_ca_signed_and_returned_https_certificate.html#example-certificate-chain)[安装](https://docs.netapp.com/zh-cn/active-iq-unified-manager/config/task_install_ca_signed_and_returned_https_certificate.html#example-certificate-chain) [CA](https://docs.netapp.com/zh-cn/active-iq-unified-manager/config/task_install_ca_signed_and_returned_https_certificate.html#example-certificate-chain) [签](https://docs.netapp.com/zh-cn/active-iq-unified-manager/config/task_install_ca_signed_and_returned_https_certificate.html#example-certificate-chain)[名并](https://docs.netapp.com/zh-cn/active-iq-unified-manager/config/task_install_ca_signed_and_returned_https_certificate.html#example-certificate-chain)[返回](https://docs.netapp.com/zh-cn/active-iq-unified-manager/config/task_install_ca_signed_and_returned_https_certificate.html#example-certificate-chain)[的](https://docs.netapp.com/zh-cn/active-iq-unified-manager/config/task_install_ca_signed_and_returned_https_certificate.html#example-certificate-chain) [HTTPS](https://docs.netapp.com/zh-cn/active-iq-unified-manager/config/task_install_ca_signed_and_returned_https_certificate.html#example-certificate-chain) [证书](https://docs.netapp.com/zh-cn/active-iq-unified-manager/config/task_install_ca_signed_and_returned_https_certificate.html#example-certificate-chain)["](https://docs.netapp.com/zh-cn/active-iq-unified-manager/config/task_install_ca_signed_and_returned_https_certificate.html#example-certificate-chain)

### <span id="page-5-0"></span>编辑集群

您可以使用编辑集群对话框修改现有集群的设置,例如主机名或 IP 地址,用户名,密码和 端口。

• 您需要的内容 \*

您必须具有应用程序管理员角色或存储管理员角色。

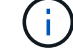

从 Unified Manager 9.7 开始, 只能使用 HTTPS 添加集群。

#### 步骤

1. 在左侧导航窗格中,单击 \* 存储管理 \* > \* 集群设置 \* 。

- 2. 在 \* 集群设置 \* 页面上, 选择要编辑的集群, 然后单击 \* 编辑 \* 。
- 3. 在 \* 编辑集群 \* 对话框中,根据需要修改值。+如果您已修改添加到Unified Manager中的集群的详细信息、 则可以根据ONTAP 版本查看相互TLS通信的证书详细信息。有关ONTAP 版本的详细信息、请参见 ["](#page-3-0)[用于](#page-3-0)[相](#page-3-0) [互](#page-3-0)[TLS](#page-3-0)[通信的](#page-3-0)[证书](#page-3-0)["](#page-3-0)。+您可以单击\*证书详细信息\*来查看证书详细信息。如果证书已过期、请单击\*重新生成\* 按钮以加入新证书。
- 4. 单击 \* 提交 \* 。
- 5. 在授权主机对话框中,单击 \* 查看证书 \* 以查看有关集群的证书信息。
- 6. 单击 \* 是 \* 。
	- 相关信息 \*

```
"添加用户"
```
["](https://docs.netapp.com/zh-cn/active-iq-unified-manager/health-checker/task_view_cluster_list_and_details.html)[查看集群列表和详细信息](https://docs.netapp.com/zh-cn/active-iq-unified-manager/health-checker/task_view_cluster_list_and_details.html)["](https://docs.netapp.com/zh-cn/active-iq-unified-manager/health-checker/task_view_cluster_list_and_details.html)

## <span id="page-5-1"></span>删除集群

您可以使用集群设置页面从 Unified Manager 中删除集群。例如, 如果集群发现失败或您

要停用存储系统,则可以删除集群。

• 您需要的内容 \*

您必须具有应用程序管理员角色或存储管理员角色。

此任务将从 Unified Manager 中删除选定集群。删除集群后,它将不再受监控。在已删除集群中注册的 Unified Manager 实例也会从集群中注销。

删除集群还会从 Unified Manager 中删除其所有存储对象,历史数据,存储服务以及所有关联事件。这些更改将 在下一个数据收集周期之后反映在清单页面和详细信息页面上。

#### 步骤

- 1. 在左侧导航窗格中,单击 \* 存储管理 \* > \* 集群设置 \* 。
- 2. 在集群设置页面上, 选择要删除的集群, 然后单击 \* 删除 \* 。
- 3. 在 \* 删除数据源 \* 消息对话框中, 单击 \* 删除 \* 以确认删除请求。

◦ 相关信息 \*

#### ["](https://docs.netapp.com/zh-cn/active-iq-unified-manager/config/task_add_users.html)[添加用户](https://docs.netapp.com/zh-cn/active-iq-unified-manager/config/task_add_users.html)["](https://docs.netapp.com/zh-cn/active-iq-unified-manager/config/task_add_users.html)

#### ["](https://docs.netapp.com/zh-cn/active-iq-unified-manager/health-checker/task_view_cluster_list_and_details.html)[查看集群列表和详细信息](https://docs.netapp.com/zh-cn/active-iq-unified-manager/health-checker/task_view_cluster_list_and_details.html)["](https://docs.netapp.com/zh-cn/active-iq-unified-manager/health-checker/task_view_cluster_list_and_details.html)

## <span id="page-6-0"></span>重新发现集群

您可以从 "Cluster Setup" 页面手动重新发现集群,以获取有关集群运行状况,监控状态和 性能状态的最新信息。

如果您要更新集群,例如在空间不足时增加聚合大小,并且希望 Unified Manager 发现所做的更改,则可以手动 重新发现集群。

当 Unified Manager 与 OnCommand Workflow Automation ( WFA )配对时,配对将触发重新采集 WFA 缓存 的数据。

#### 步骤

1. 在左侧导航窗格中,单击 \* 存储管理 \* > \* 集群设置 \* 。

2. 在 \* 集群设置 \* 页面上,单击 \* 重新发现 \* 。

Unified Manager 会重新发现选定集群并显示最新的运行状况和性能状态。

◦ 相关信息 \*

["](https://docs.netapp.com/zh-cn/active-iq-unified-manager/health-checker/task_view_cluster_list_and_details.html)[查看集群列表和详细信息](https://docs.netapp.com/zh-cn/active-iq-unified-manager/health-checker/task_view_cluster_list_and_details.html)["](https://docs.netapp.com/zh-cn/active-iq-unified-manager/health-checker/task_view_cluster_list_and_details.html)

#### 版权信息

版权所有 © 2024 NetApp, Inc.。保留所有权利。中国印刷。未经版权所有者事先书面许可,本文档中受版权保 护的任何部分不得以任何形式或通过任何手段(图片、电子或机械方式,包括影印、录音、录像或存储在电子检 索系统中)进行复制。

从受版权保护的 NetApp 资料派生的软件受以下许可和免责声明的约束:

本软件由 NetApp 按"原样"提供,不含任何明示或暗示担保,包括但不限于适销性以及针对特定用途的适用性的 隐含担保,特此声明不承担任何责任。在任何情况下,对于因使用本软件而以任何方式造成的任何直接性、间接 性、偶然性、特殊性、惩罚性或后果性损失(包括但不限于购买替代商品或服务;使用、数据或利润方面的损失 ;或者业务中断),无论原因如何以及基于何种责任理论,无论出于合同、严格责任或侵权行为(包括疏忽或其 他行为),NetApp 均不承担责任,即使已被告知存在上述损失的可能性。

NetApp 保留在不另行通知的情况下随时对本文档所述的任何产品进行更改的权利。除非 NetApp 以书面形式明 确同意,否则 NetApp 不承担因使用本文档所述产品而产生的任何责任或义务。使用或购买本产品不表示获得 NetApp 的任何专利权、商标权或任何其他知识产权许可。

本手册中描述的产品可能受一项或多项美国专利、外国专利或正在申请的专利的保护。

有限权利说明:政府使用、复制或公开本文档受 DFARS 252.227-7013(2014 年 2 月)和 FAR 52.227-19 (2007 年 12 月)中"技术数据权利 — 非商用"条款第 (b)(3) 条规定的限制条件的约束。

本文档中所含数据与商业产品和/或商业服务(定义见 FAR 2.101)相关,属于 NetApp, Inc. 的专有信息。根据 本协议提供的所有 NetApp 技术数据和计算机软件具有商业性质,并完全由私人出资开发。 美国政府对这些数 据的使用权具有非排他性、全球性、受限且不可撤销的许可,该许可既不可转让,也不可再许可,但仅限在与交 付数据所依据的美国政府合同有关且受合同支持的情况下使用。除本文档规定的情形外,未经 NetApp, Inc. 事先 书面批准,不得使用、披露、复制、修改、操作或显示这些数据。美国政府对国防部的授权仅限于 DFARS 的第 252.227-7015(b)(2014 年 2 月)条款中明确的权利。

商标信息

NetApp、NetApp 标识和 <http://www.netapp.com/TM> 上所列的商标是 NetApp, Inc. 的商标。其他公司和产品名 称可能是其各自所有者的商标。